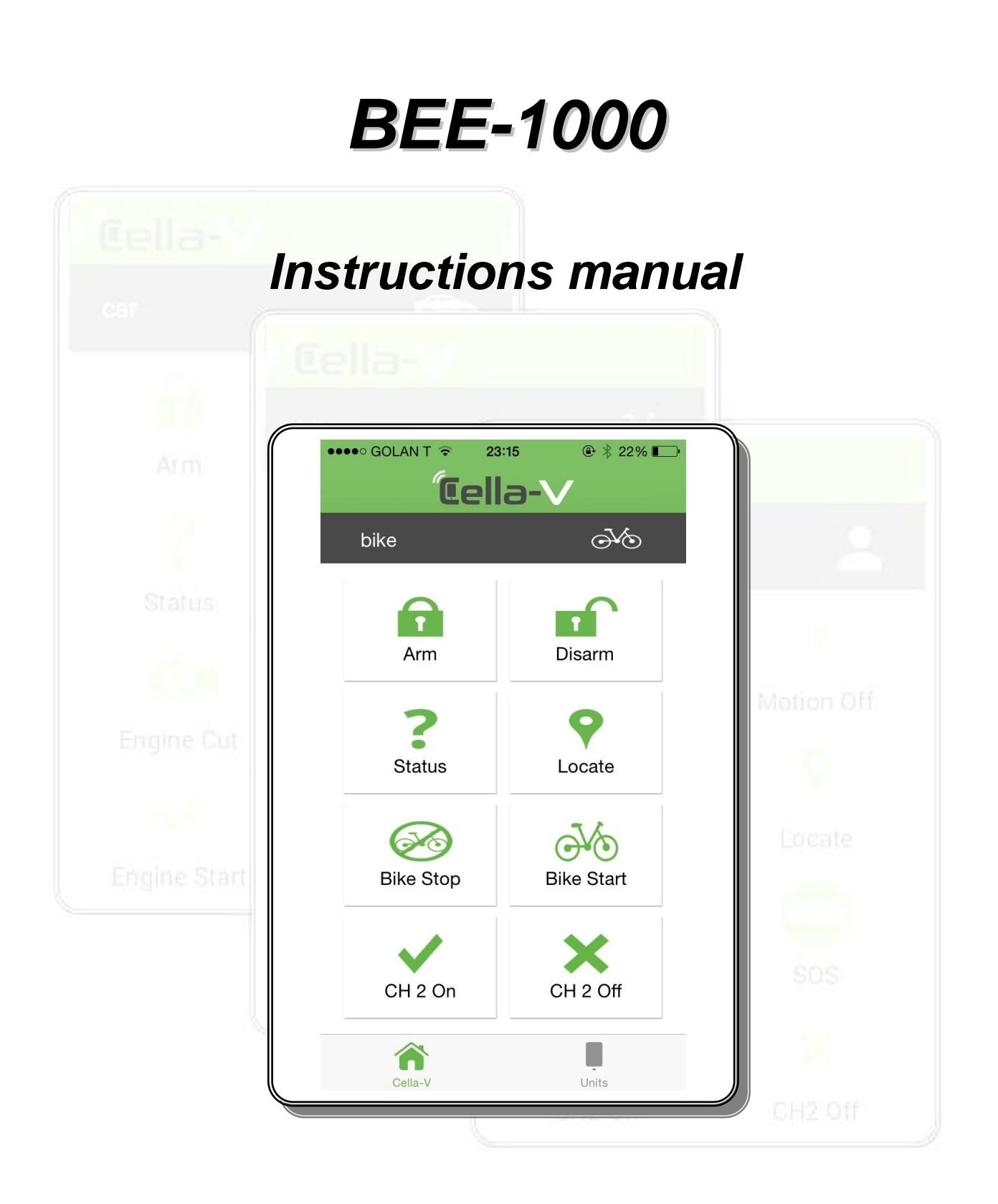

**Ver 1.0**

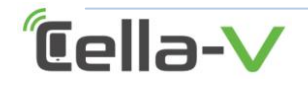

### *BEE-1000 Application operating booklet*

#### **Table of Contents**

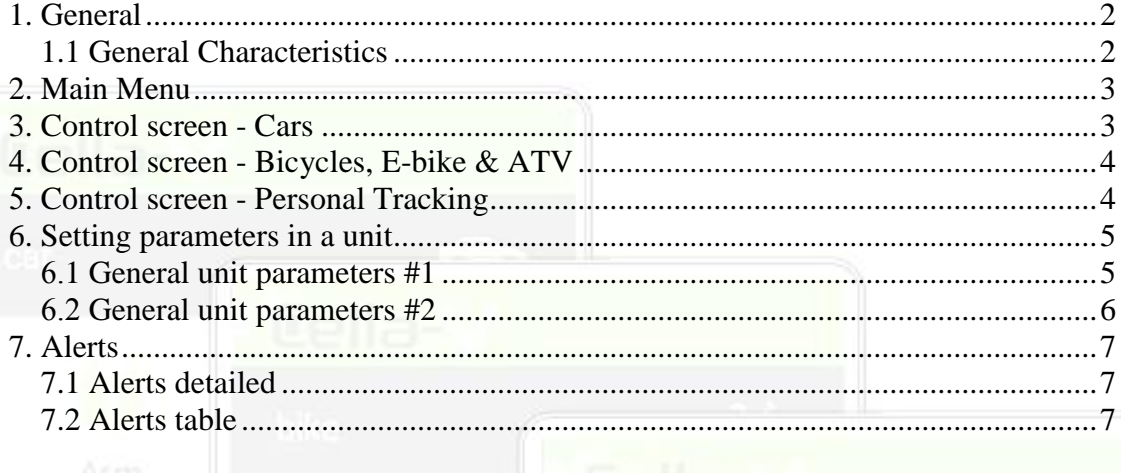

# <span id="page-1-0"></span>**1. General**

BEE -1000 is an advanced tracking and control unit. This unit is operated via an application that allows full control and setting different parameters that are stored in the non-volatile unit's memory.

The application operates send and receives commands to/from the unit by sending and receiving SMS messages .

This booklet will explain briefly the various programming options of the unit and its operation .

If you got any question, please feel free to contact the distributor from whom you purchased this product .

**Parameters settings will be made by a qualified installer !**

## <span id="page-1-1"></span>1.1 General Characteristics

- The application supports an unlimited number of units !
- Each device can be configured as one of the following types: Tracking and control of Cars. Tracking and control of Bicycles, E-Bike & ATV. Personal tracker mode.
- The application interface comes in several languages (currently : Hebrew and English)

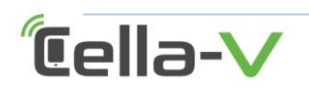

Page # **2**

# <span id="page-2-0"></span>**2. Main Menu**

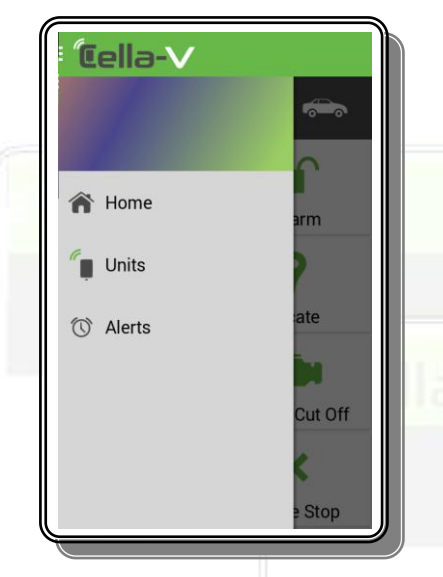

Clicking on " CELLA -V " image on the top line will display the following screen :

- 1 ) Home control a specific unit.
- 2 ) Units Add new units and update parameters of existing ones .
- 3 ) Alerts Shows the log of received alerts .

## <span id="page-2-1"></span>**3. Control screen - Cars**

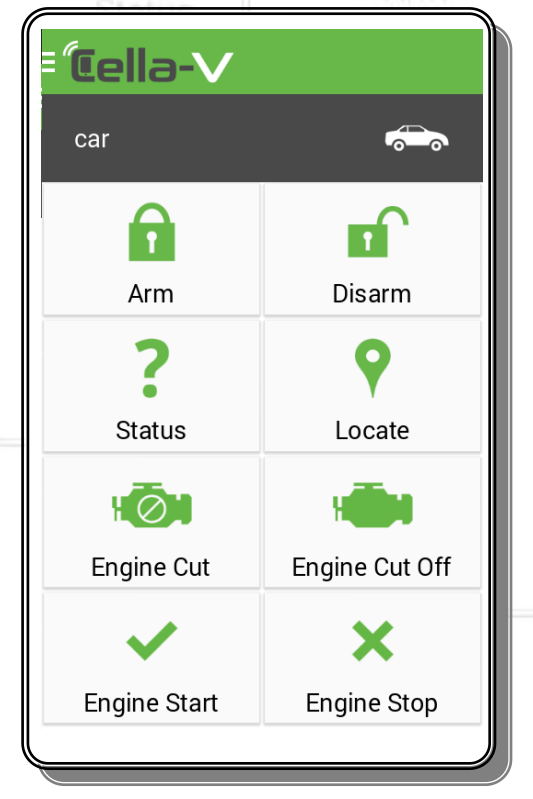

 Under the icon CELLA -V, unit name will be displayed and the image of the unit. You can click on this line and pass control to another unit

Selections on this screen :

- 1 ) ARM Set unit to ARM mode. Touching / Moving the unit will fire the alarm.
- 2 ) Disarm Set unit to Disarm mode. In this mode you can move the unit Without fire the alarm .
- 3 ) Status Will return unit parameters such as location, temperature, etc.
- 4 ) Locate The application displays the location of the unit on a map .
- 5 ) Engine Cut Temporary shutdown of the vehicle engine (If enabled during installation).
- 6 ) Engine Cut off Resume the use of the vehicle .
- 7 ) Engine Start Remote vehicle engine starting (If enabled during installation) .
- 8) Engine Stop Shutdown vehicle engine .

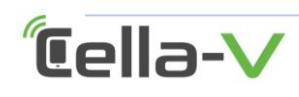

Page # **3**

# <span id="page-3-0"></span>**4. Control screen - Bicycles, E-bike & ATV**

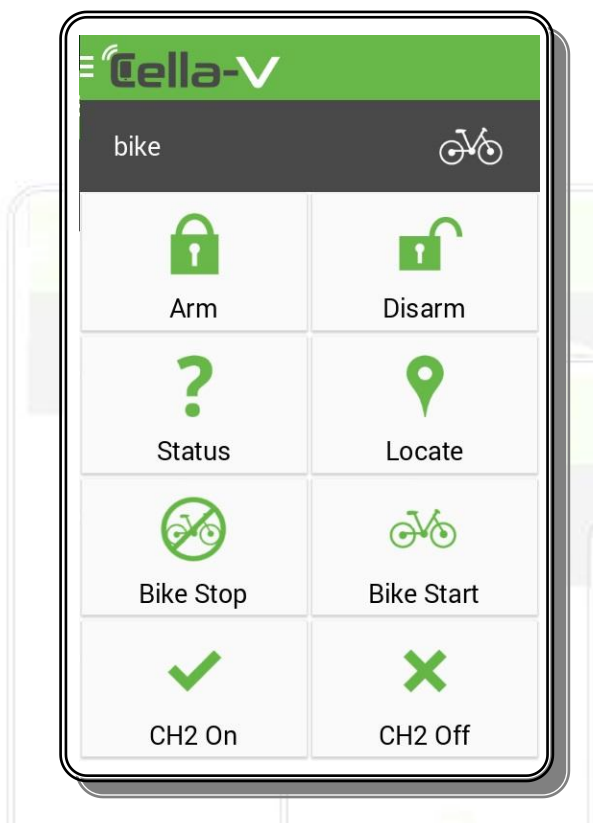

Under the icon CELLA -V, unit name will be displayed and the image of the unit. You can click on this line and pass control to another unit

Selections on this screen :

- 1 ) ARM Set unit to ARM mode. Touching / Moving the unit will fire the alarm.
- 2 ) Disarm Set unit to Disarm mode. In this mode you can move the unit Without fire the alarm .
- 3 ) Status Will return unit parameters such as location, temperature, etc.
- 4 ) Locate The application displays the location of the unit on a map .
- 5 ) Bike Stop Temporary shutdown of the vehicle engine (If enabled during installation).
- 6 ) Bike Start Resume the use of the vehicle .
- 7 ) CH2 On Channel 2 ON.
- (If enabled during installation) .
- 8) CH2 Off Channel 2 OFF. (If enabled during installation) .

# <span id="page-3-1"></span>**5. Control screen - Personal Tracking**

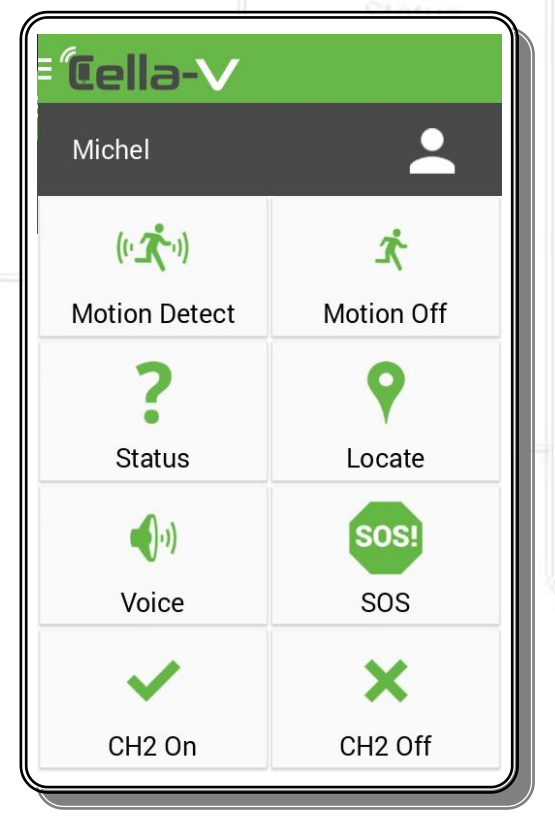

Under the icon CELLA -V, unit name will be displayed and the image of the unit. You can click on this line and pass control to another unit

Selections on this screen :

- 1 ) Motion Detect Set unit to ARM mode. Touching / Moving the unit will fire the alarm.
- 2 ) Motion Off Set unit to Disarm mode. In this mode you can move the unit Without fire the alarm .
- 3 ) Status Will return unit parameters such as location, temperature, etc.
- 4 ) Locate The application displays the location of the unit on a map .
- 5 ) Voice The unit will call you and you will be able to listen / talk with the person there.
- 6 ) SOS Toggles the SOS button to operate or not.
- 7 ) CH2 On Channel 2 ON. (If enabled during installation) .
- 8) CH2 Off Channel 2 OFF. (If enabled during installation) .

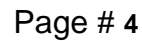

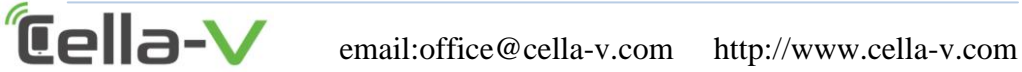

# <span id="page-4-0"></span>**6. Setting parameters in a unit**

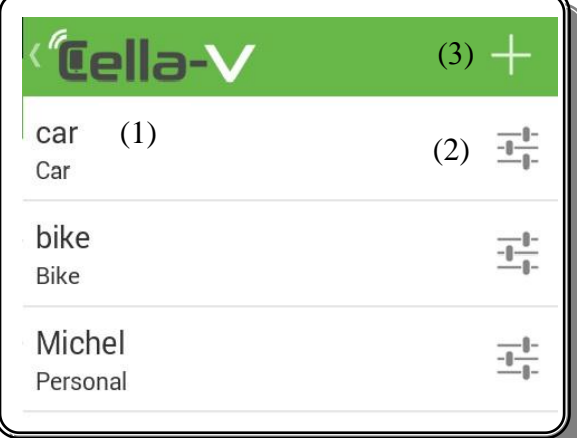

From the "Main Menu" click on "units" and the units screen will be opened.

Each row display a unit and its type.

Choices on this screen:

- 1 ) Clicking on the "name" of the unit ( 1 ) will open a screen that allows you to set parameters in the unit.
- 2 ) Clicking on the picture ( 2 ) open new Screen allows you to set additional parameters in the unit .
- 3 ) Press the plus ( 3 ) to add new unit.

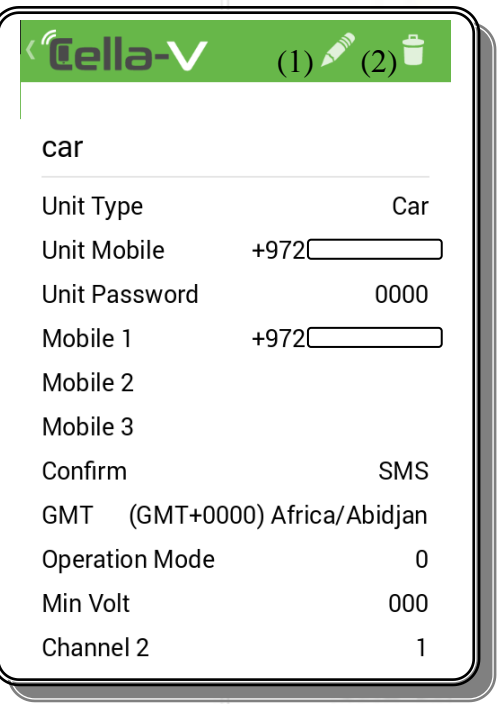

## <span id="page-4-1"></span>6.1 General unit parameters #1

Clicking on unit's name will display the following screen. Name is displayed in the title bar.

#### Options:

- 1 ) clicking on the " pencil " ( 1 ) will open a new Screen allows to set parameters on the unit .
- 2 ) Clicking on the picture ( 2 ) opens "security" screen to approve deletion of the current unit.

Setting parameters in the unit :

- 1) Unit Type choice of car, Bike & Personal tracking.
- 2) Unit Name Declare a name to the unit (English letters only!)
- 3) Unit Mobile The unit phone number. If the number is 0584111111, please enter it like this: +972584111111
- 4) Unit Password Set new password to the unit.
- 5) Mobile 1- Phone number of main user.
- 6) Mobile 2 & 3 Secondary users to call in alert.
- 7) Confirm Confirm by SMS or by calling user #1.
- 8) GMT Select time zone .
- 9) Operation mode determined automatically by selecting the type of unit. (Please consult a qualified installer in changing this parameter ! )
- 10 ) min Volt Below this power, the unit will fire an alert (8.3v will be set as 083).
- 11) Channel 2 channel 2 pulse duration in units of one-tenth of a second. 0 - No pulse.
- 12) Channel 3 channel 3 pulse duration in units of one-tenth of a second. 0 - No pulse.

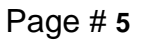

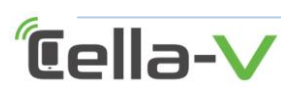

email:office@cella-v.com http://www.cella-v.com

### <span id="page-5-0"></span>6.6 General unit parameters #2

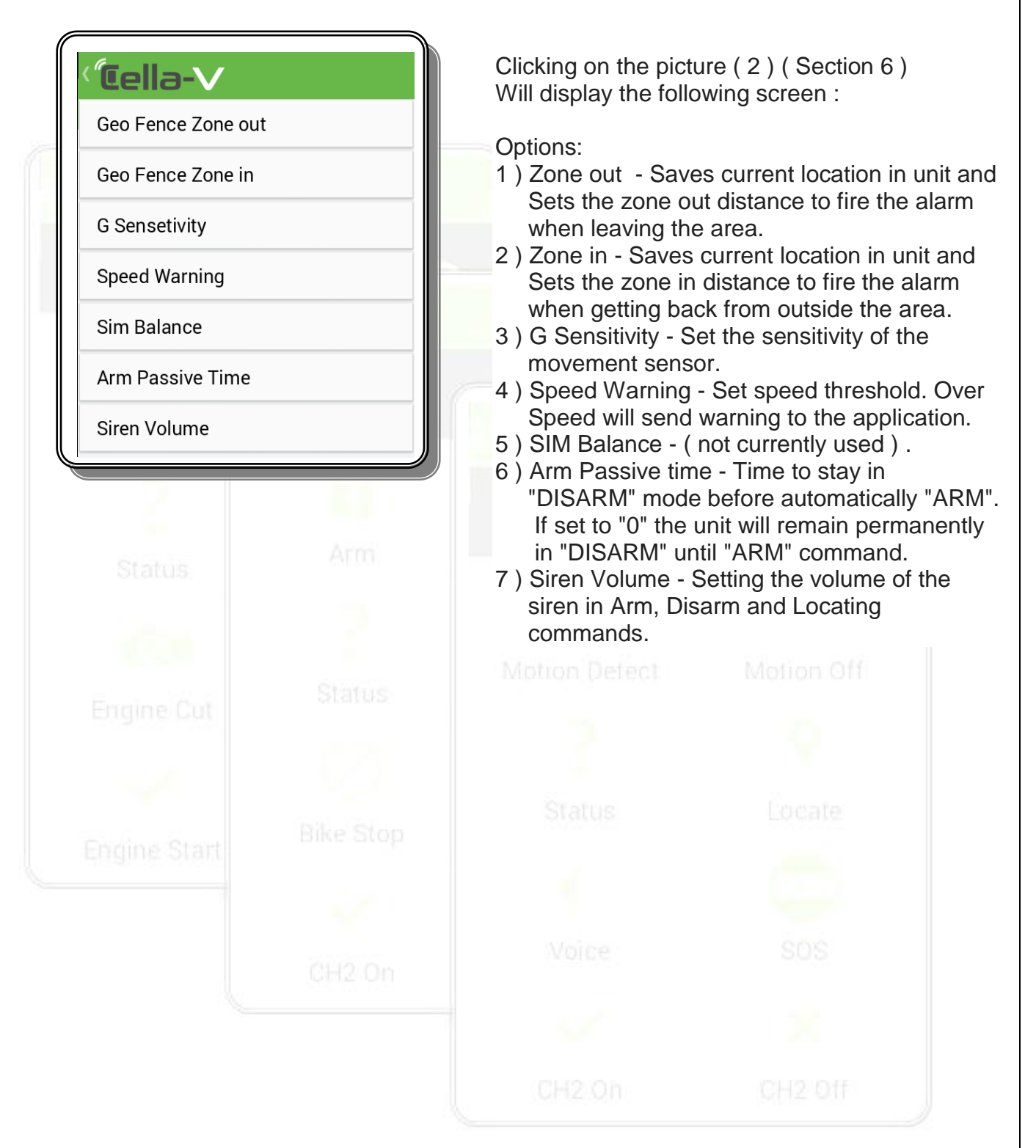

*<u>Cella-V</u>* 

# <span id="page-6-0"></span>**7. Alerts**

<span id="page-6-1"></span>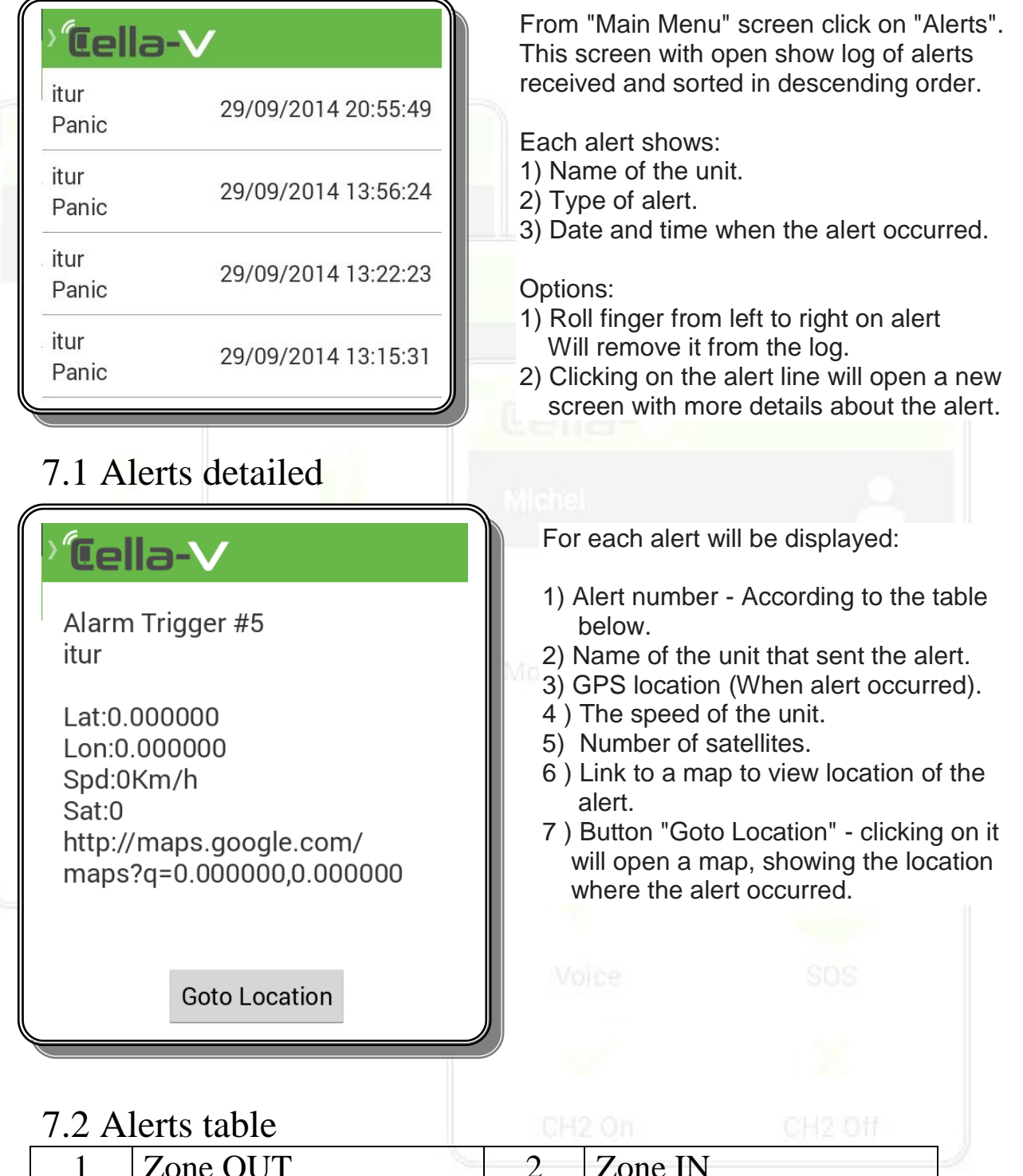

<span id="page-6-2"></span>![](_page_6_Picture_181.jpeg)

![](_page_6_Picture_3.jpeg)

*<u>Cella-V</u>*